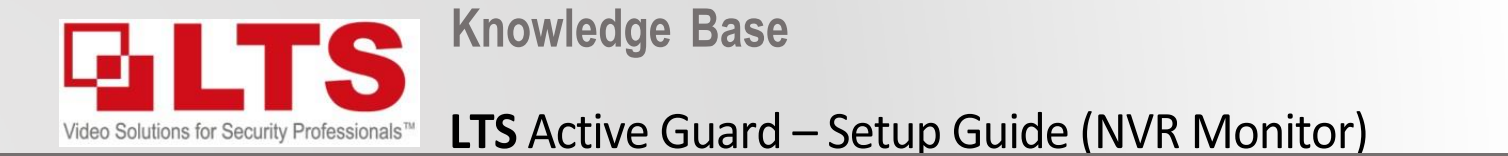

*By: George Poulos*

**\*NOTICE** you must have NVR Firmware **V4.61 Build 230703** installed for this function to work correctly.

**NVR Models Supported** – *LTN8608-P8 / LTN8616-P16,* LTN8916H, LTN8916H-P16, LTN8932H, LTN8932H-P16, LTN8932H-P24, LTN8932-P16, LTN8932-R, LTN8964-8, LTN8964-R*)* **NVR FW - [Download Link](https://www.ltsecurityinc.com.au/assets/Firmware/Active%20Guard%20-%20V4.61%20Build%20230703.zip) IP Camera Model**:

CMIP3D82W-M28 G5 - **[5.7.1 Build 230](https://www.ltsecurityinc.com.au/assets/Firmware/5.5.115%20Build%20211022.zip)330** or above

CMIP3C8PW-SDL - **5.7.1 build 220902** or above

CMIP3C42W-28SDL - **V5.7.1 build 220506** or above

### **STEP 1: (NVR) – Upgrade NVR Firmware to V4.61 Build 230703**

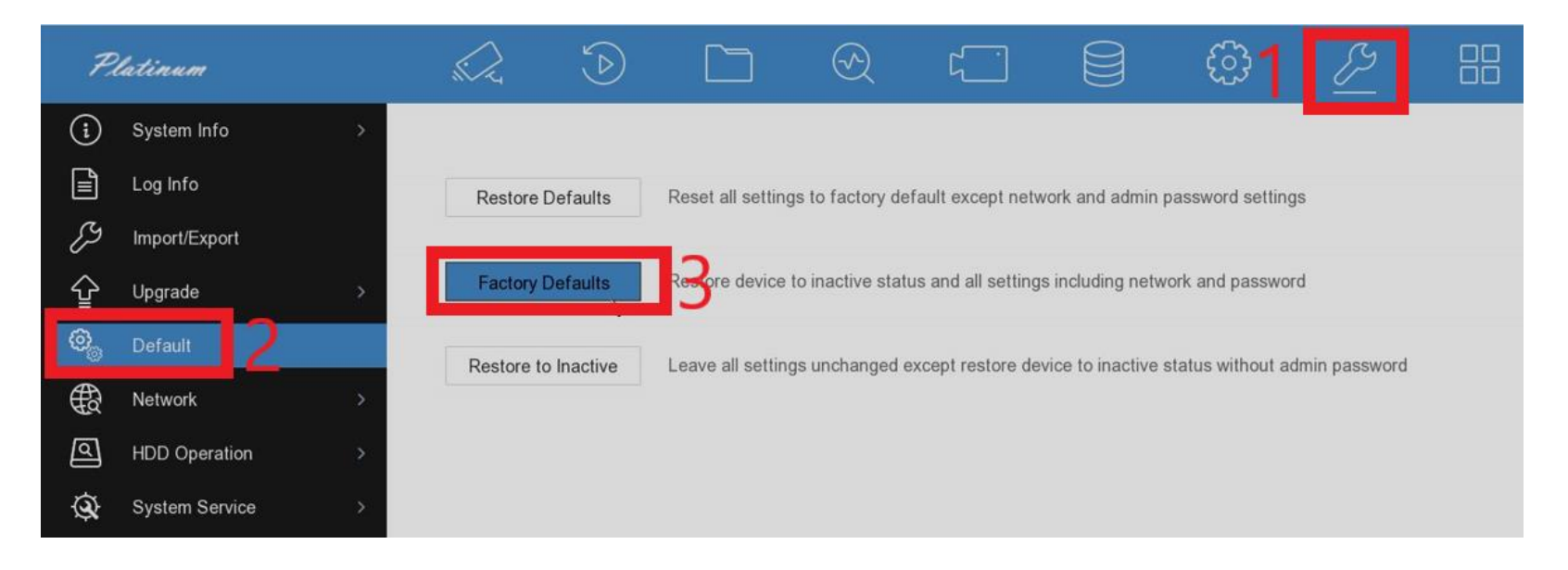

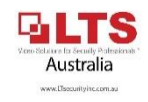

# **STEP 2: Configure IP Camera via NVR Monitor STEP 2a: Make sure Notify Surveillance Center & Audio / Light Alarm are disabled**

Australia www.Disocurityinc.com.au

- **Setup Intrusion**

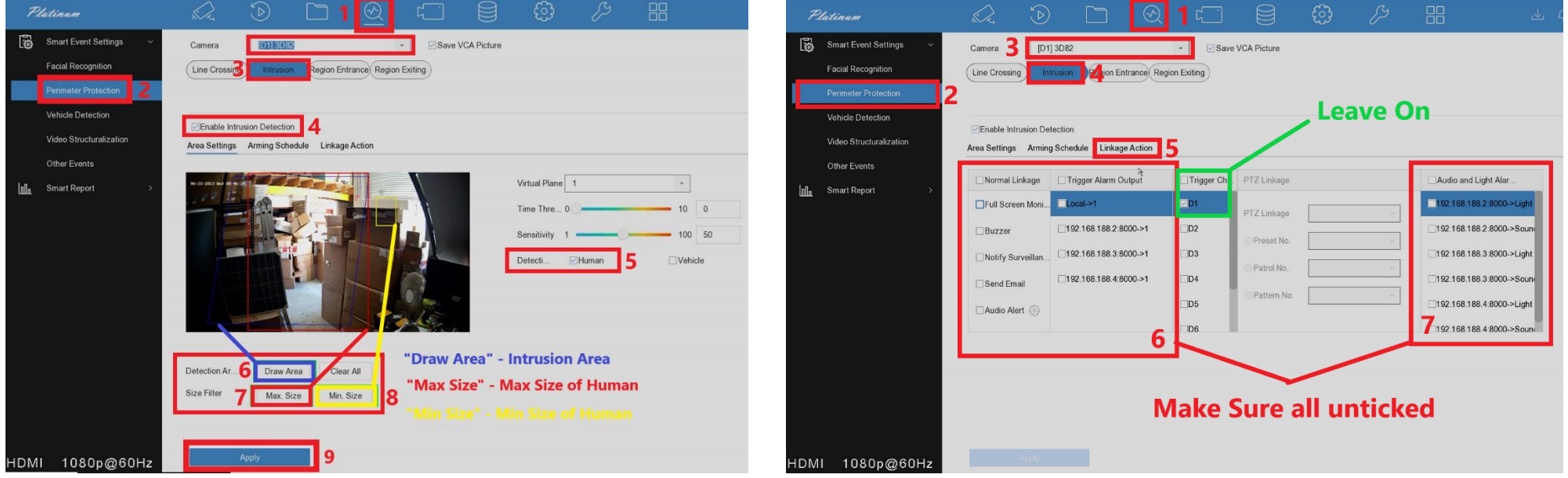

## **STEP 3: Enable Virtual host (NVR) PC Login Web Browser STEP 4: Login to IP Camera**

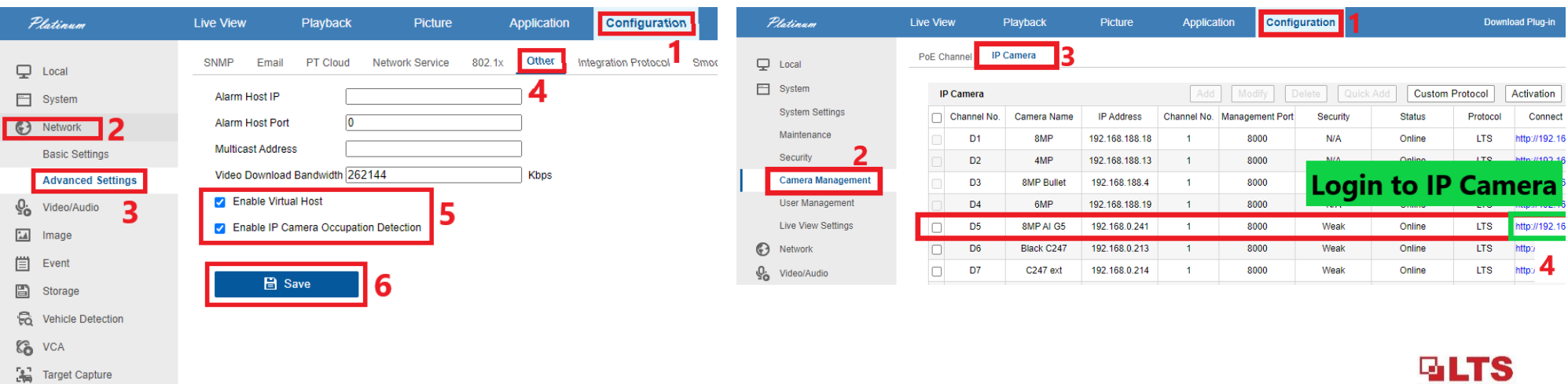

### **STEP 5: Set Target Validity to "Highest" (IP Camera) STEP 6: Set up event recording – if both Motion/Event record is required (NVR)**

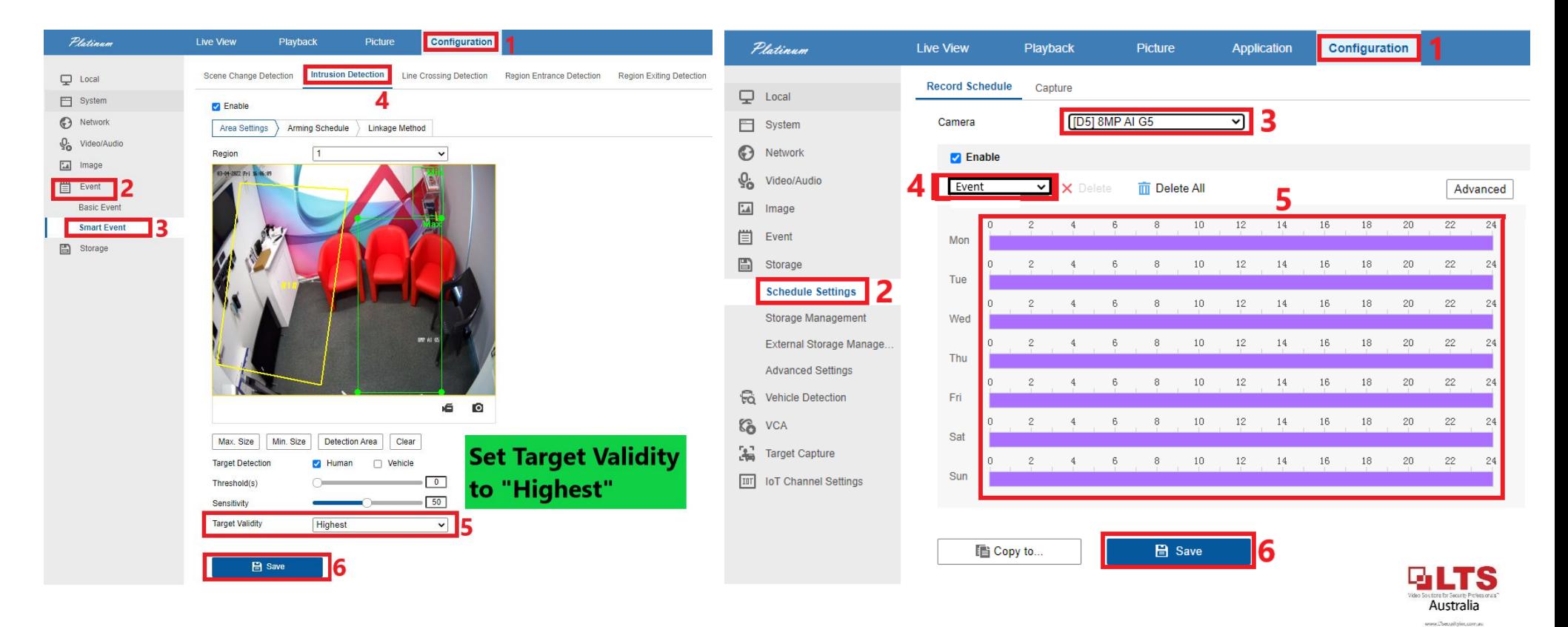

**STEP 7: After Registering an account on LTS Connect APP:**

**On the NVR - Configuration -> Network -> Advanced Configuration -> PT Cloud**

- **1. Enable PT Cloud**
- **2. Scan the QR Code to register the NVR to your APP**
- **3. Test to see cameras are online**

**(shut down & restart app if cameras come up offline)**

**STEP 8: Enabling Active Guard on LTS Connect**

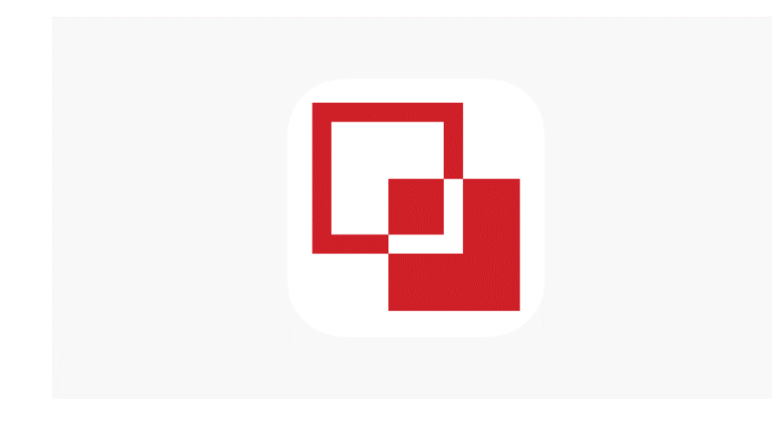

 **LTS Connect – Active Guard Setup**

**Connect.**

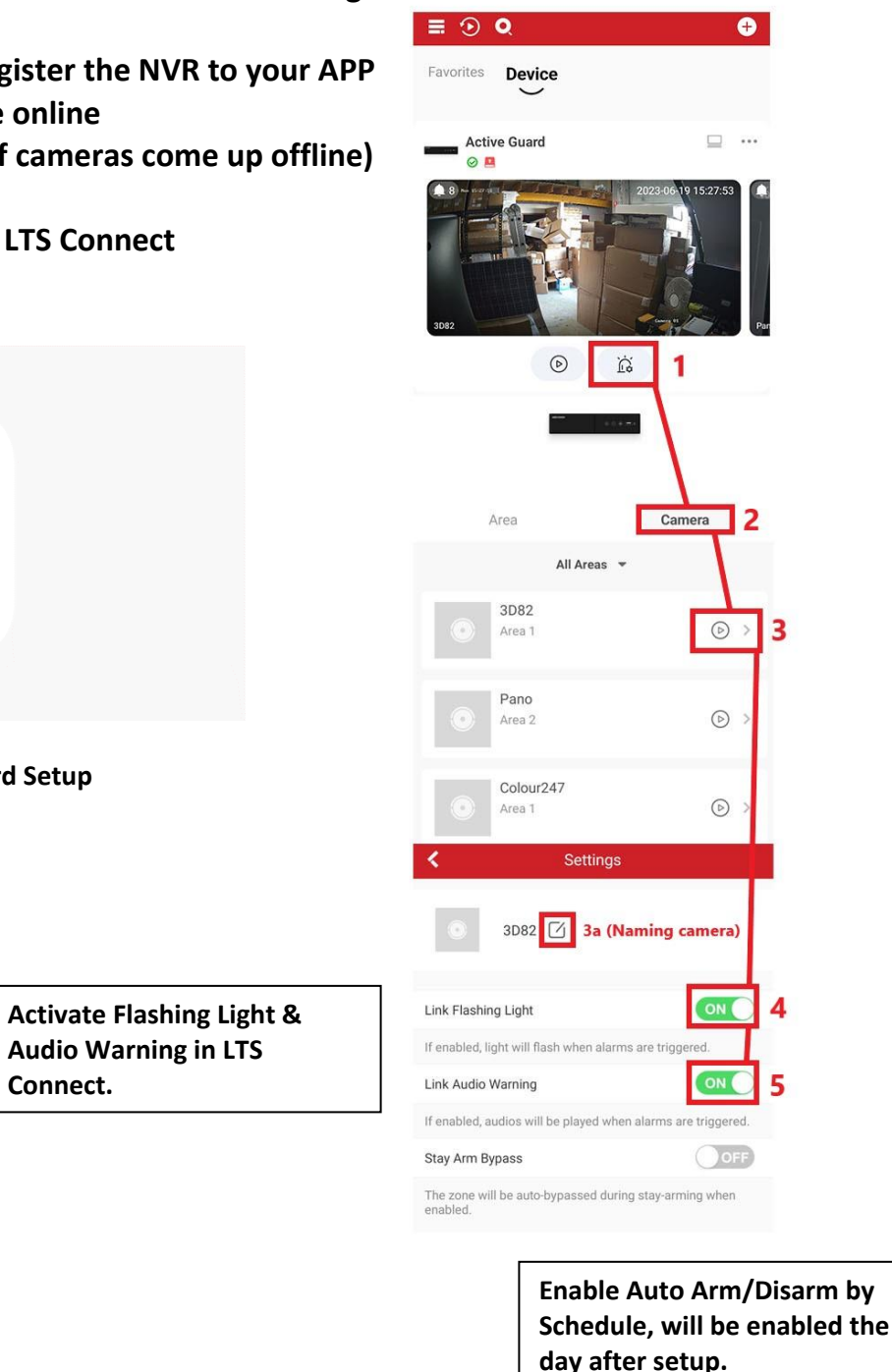

 $\equiv$   $\odot$   $\alpha$  $\bullet$ Favorites **Device** 6  $\overline{1}$  $\Box$ **Active Guard**  $\circ$   $\circ$  $\alpha_0^{\circ}$ Share (3) Settings  $22$  Add t  $\circledcirc$  $\overleftrightarrow{\Omega}$ Settings **Active Guard**  $\overline{a}$ NVR-8-A-AU Area Linked Camera 8 Notification Enable **Storage Status** V4.61.000 build 230607 Device Version No new version available К Area 10 Area 1 Enabled Enabled Area 2 Area 3 Disabled Area 4 Disabled Area 1 ≺ Enable Area 1 Linked Camera 3D82, Colour 247, camera 4... Area Name Area 1 ON ( 11 Auto Arm (Optional) Auto Arm Time 09:00 12 Auto Disarm Auto Disarm Time  $11:00$  > OOFF Weekend Exception

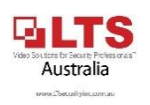

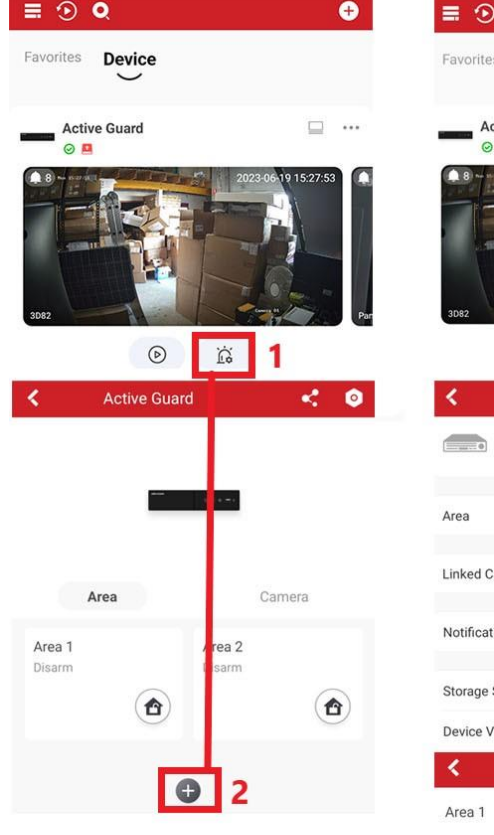

**Setup additional Areas (Different zones)**

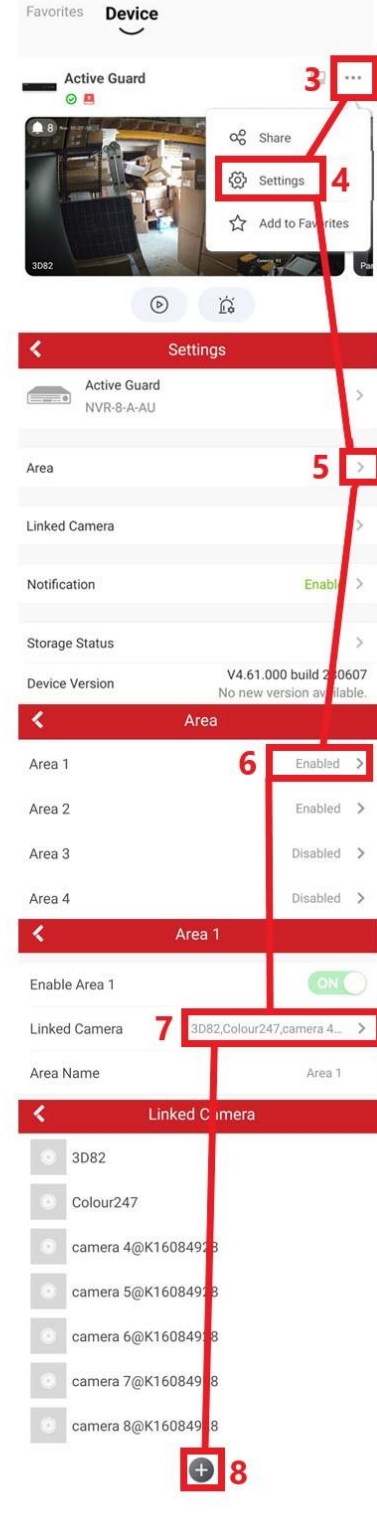

 $\mathbf{o}$ 

 $\bullet$ 

**Area Setup**

**Adding Cameras to Different Areas (Zones) you can add specific cameras you want to activate separately. Such as "Rear Shed" Or "Front Entry" to isolate certain cameras and setup specific Arming & Disarming for those zones.**

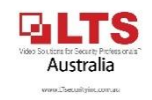